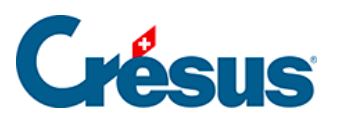

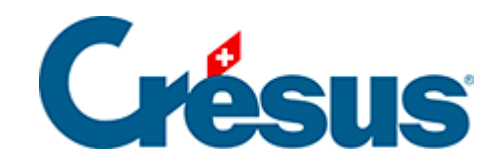

## **Horizon**

## 2 - Crésus Horizon öffnen

<span id="page-2-0"></span>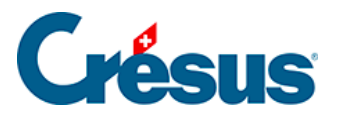

## **2 - Crésus Horizon öffnen**

Um die Anwendung zu starten, klicken Sie auf dem Startbildschirm Ihrer Crésus-Faktura-Datei auf die Schaltfläche «Crésus Horizon öffnen» (ab Version 12.2.010).

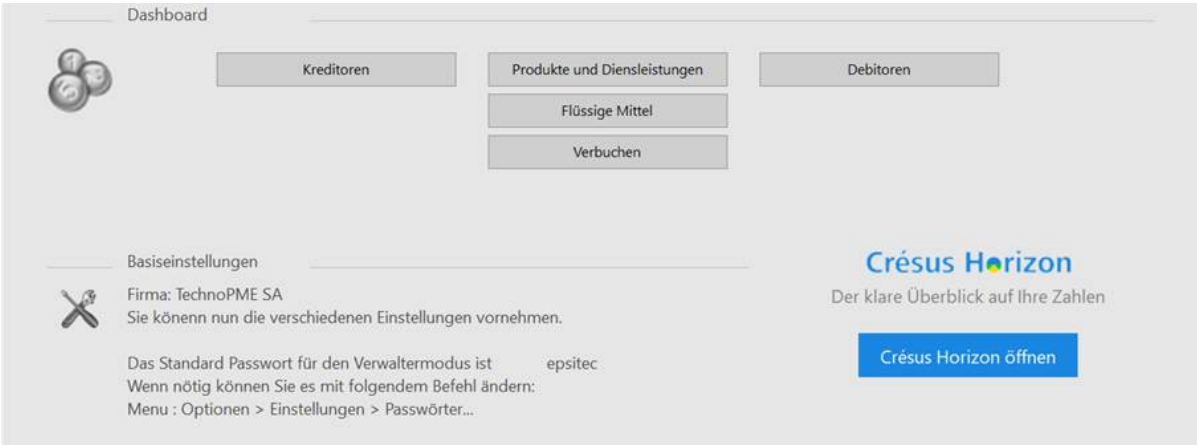

Crésus Faktura exportiert die Daten und öffnet anschliessend den Startbildschirm von Crésus Horizon in einem neuen Fenster.

Beim ersten Start von Crésus Horizon werden Tipps und Tricks angezeigt:

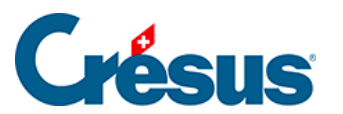

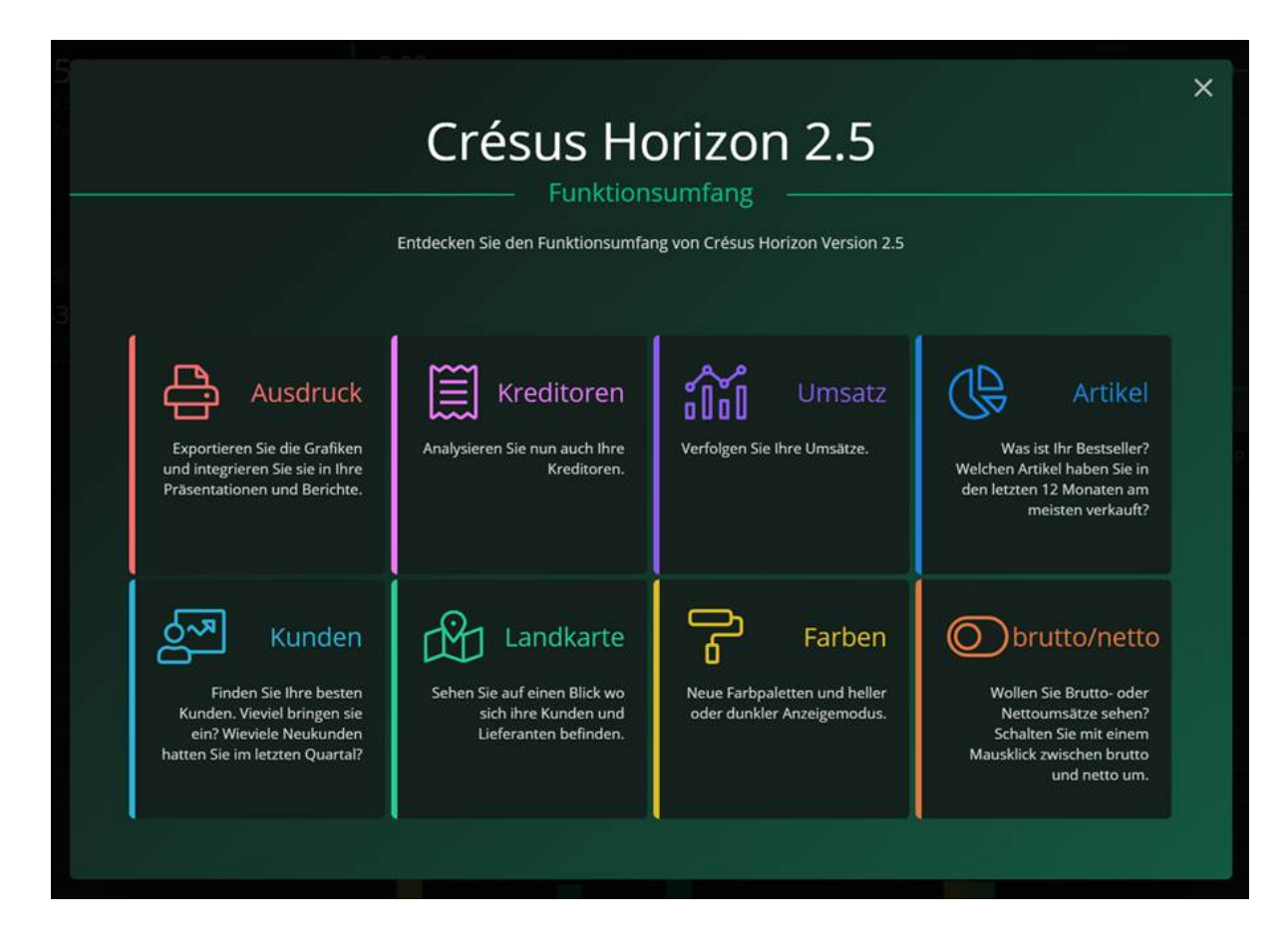

Um das Video anzuzeigen, klicken Sie auf das Symbol des gewünschten Themas.

Um das Video zu schliessen, drücken Sie die Esc -Taste

Um zum Programm zurückzukehren, schliessen Sie den Bildschirm «Funktionsumfang».

## Crésus Horizon 2.5

Der Bildschirm mit den Tipps und Tricks wird nur beim ersten Start von Crésus Horizon angezeigt. Künftig können Sie diesen Bildschirm über die Info-Schaltfläche von Crésus Horizon aufrufen.

 $\times$